# invitrogen

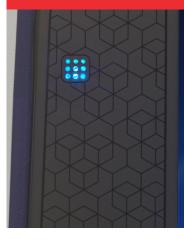

# Countess<sup>™</sup> 3

**Automated Cell Counter** 

## Quick reference

Cat. No. AMQAX2000/AMQAF2000 | Pub. Part No. 100097266 | Pub. No. MAN0019513 | Rev. A.0

Or

### Gather your materials

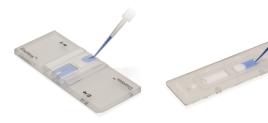

Reusable slide

Disposable slide

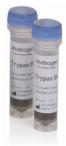

Invitrogen™ **Trypan Blue stain** 

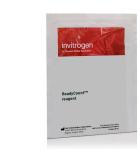

Invitrogen™ ReadyCount™ reagent

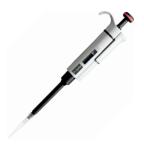

Single-channel pipette (2-20 µL)

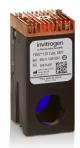

Light cube (Optional)

#### Limited product warranty

Life Technologies Corporation and/or its affiliate(s) warrant their products as set forth in the Life Technologies' General Terms and Conditions of Sale found on Life Technologies' website at www.thermofisher.com/us/en/home/global/terms-and-conditions.html. If you have any questions, please contact Life Technologies at www.thermofisher.com/support. The information in this document is subject to change without notice. DISCLAIMER: TO THE EXTENT ALLOWED BY LAW, THERMO FISHER SCIENTIFIC AND/OR ITS AFFILIATE(S) WILL NOT BE LIABLE FOR SPECIAL, INCIDENTAL, INDIRECT, PUNITIVE, MULTIPLE OR CONSEQUENTIAL DAMAGES IN CONNECTION WITH OR ARISING FROM THIS DOCUMENT, INCLUDING YOUR USE OF IT. Important Licensing Information: These products may be covered by one or more Limited Use Label Licenses. By use of these products, you accept the terms and conditions of all applicable Limited Use Label Licenses.

Life Technologies Holdings Pte Ltd | Block 33 | Marsiling Industrial Estate Road 3 | #07-06, Singapore 739256

#### Find out more at thermofisher.com/countess

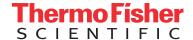

# Countess 3

Prepare and load sample

Insert slide

Set up cell count View and gate results

Save data

Trypsinize cells, add necessary reagents, and load 10 µL of sample onto a disposable or reusable slide.

Select a desired protocol and load your slide into the system (push to click). Use the Rapid Capture option to bypass step 3. Select your desired channels for capture and press Count.

Use [O] to gate on size.

Use \* to gate on brightness.

Use **o** to gate on circularity.

Select your save file types and data destination(s).

### Speed up your workflow

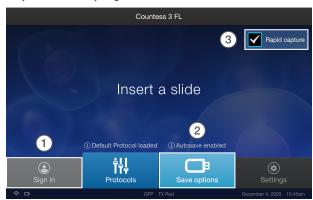

- (1) Select **Sign in** to link your Connect account to your Invitrogen™ Countess™ 3 Automated Cell Counter.
- (2) Select **Save options** from the Countess 3 system home screen to access autosave.
- 3 Select Rapid capture to bypass image setup and quickly count your slide.

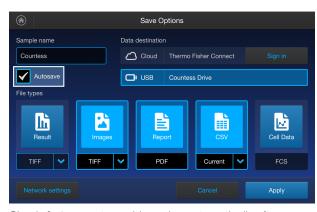

Check Autosave to enable saving automatically after a count is run.

### Focus

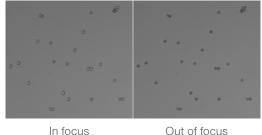

In focus

### Saturated pixels

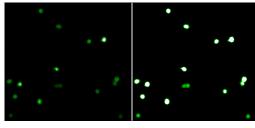

Correct lighting

Oversaturated lighting

### Cell information

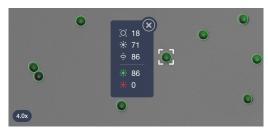

Pinch to zoom in on your cell of interest. After counting, tap on a cell to see its measurements.

### View your results

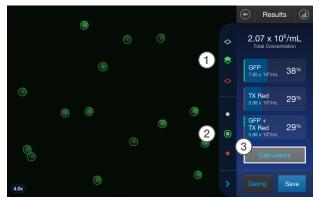

- 1) Use \$\infty\$ to turn the channel layers on and off.
- 2 Use to turn the cell contours on and off.
- (3) Select **Calculators** to apply pre-dilution and cell splitting calculations to your sample.

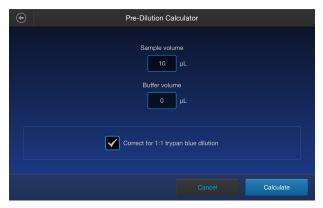

Select Pre-Dilution to apply dilution that was added to your sample before counting.

Select **Cell Splitting** to assist you in replating your desired concentration of cells.